## *Comment vérifier la connexion au Réseau Santé Wallon ?*

Tout d'abord, vérifiez que le Hub par défaut est bien le RSW dans la Configuration de Medinect.

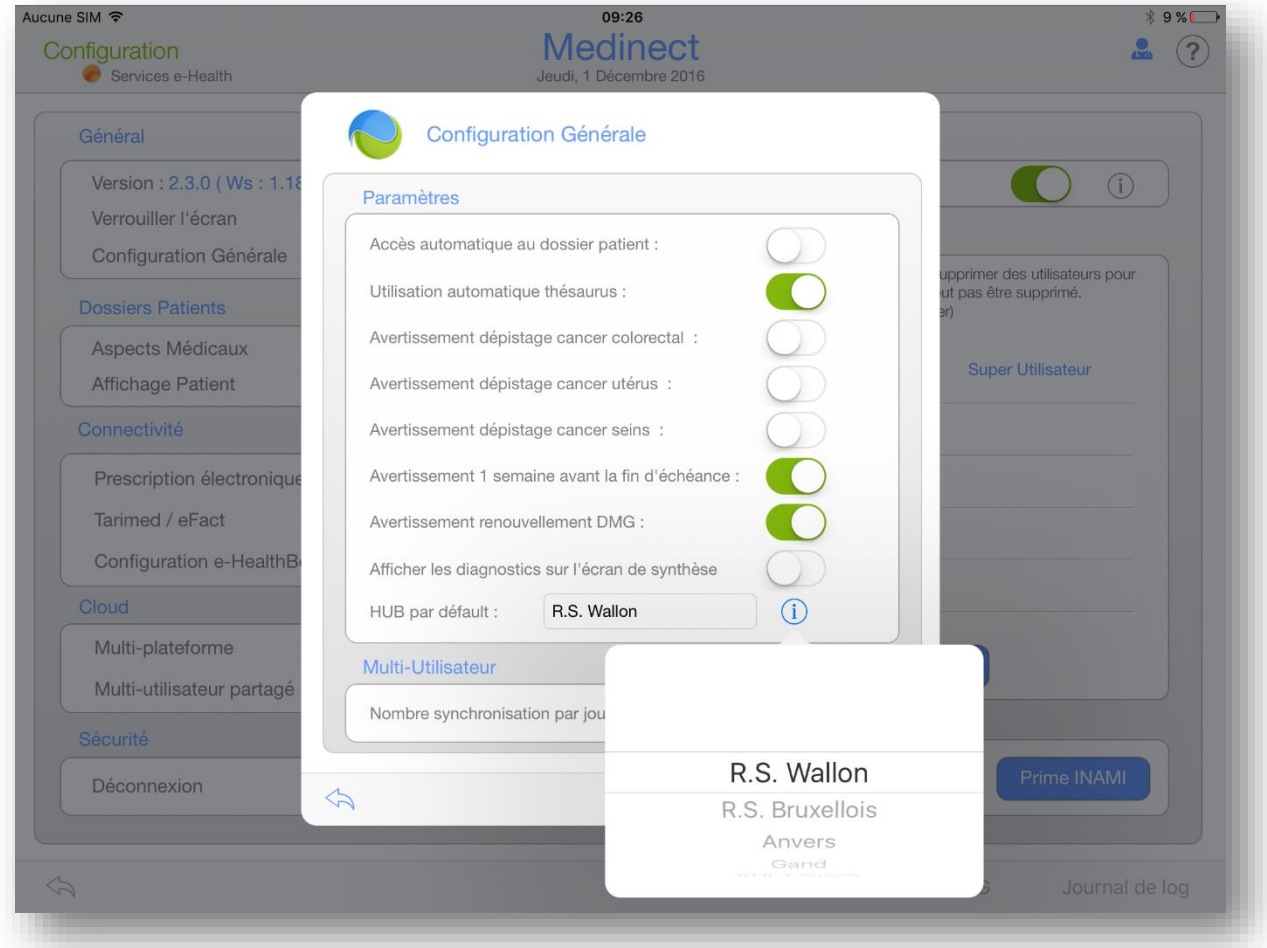

Vous pouvez afficher et vérifier votre connexion via les liens de trois différentes fenêtres dans Medinect : Le Dossier Patient, l'onglet « Document » et l'onglet « Administratif » du « Dossier Global ».

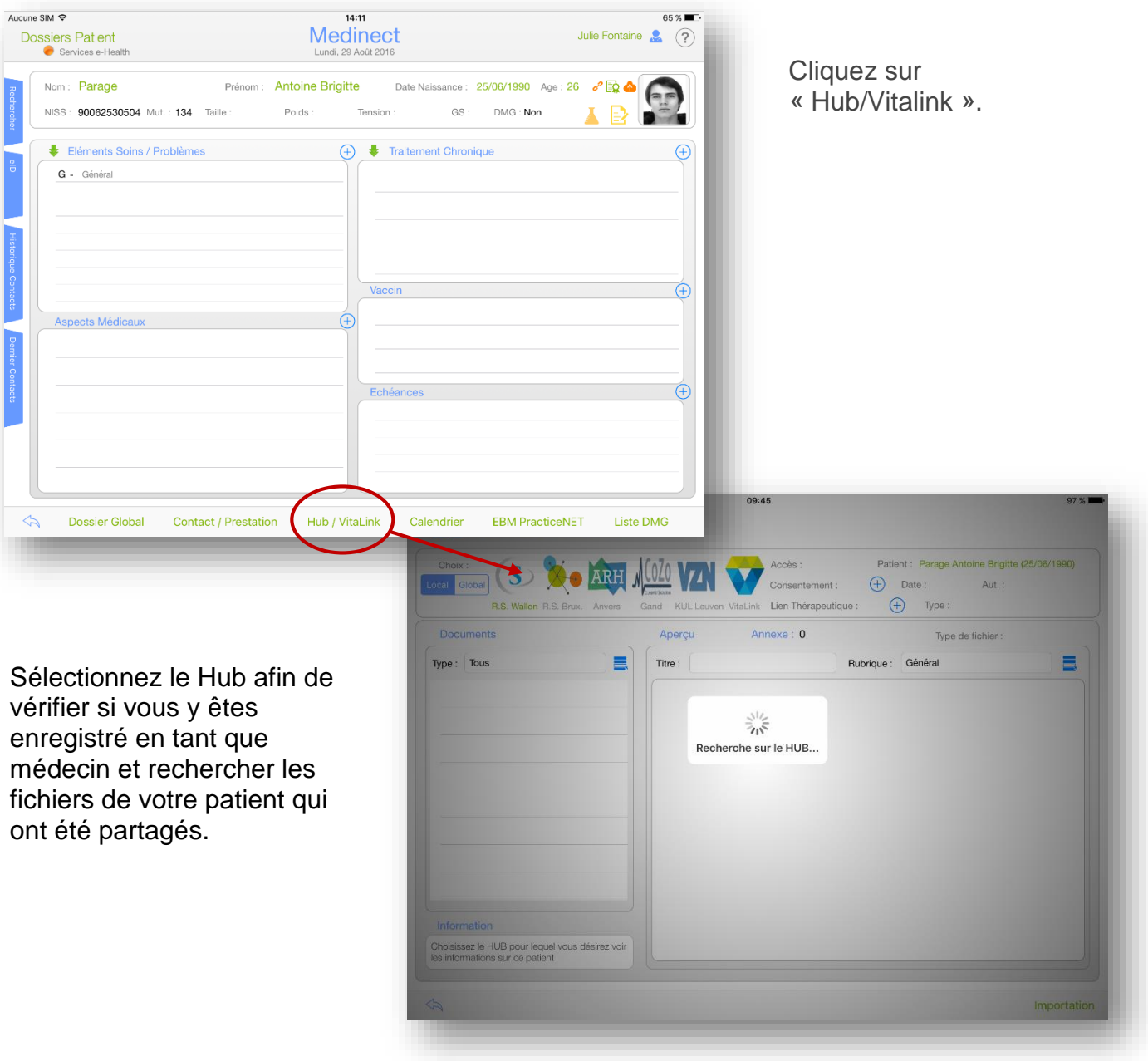

A partir du Dossier Patient :

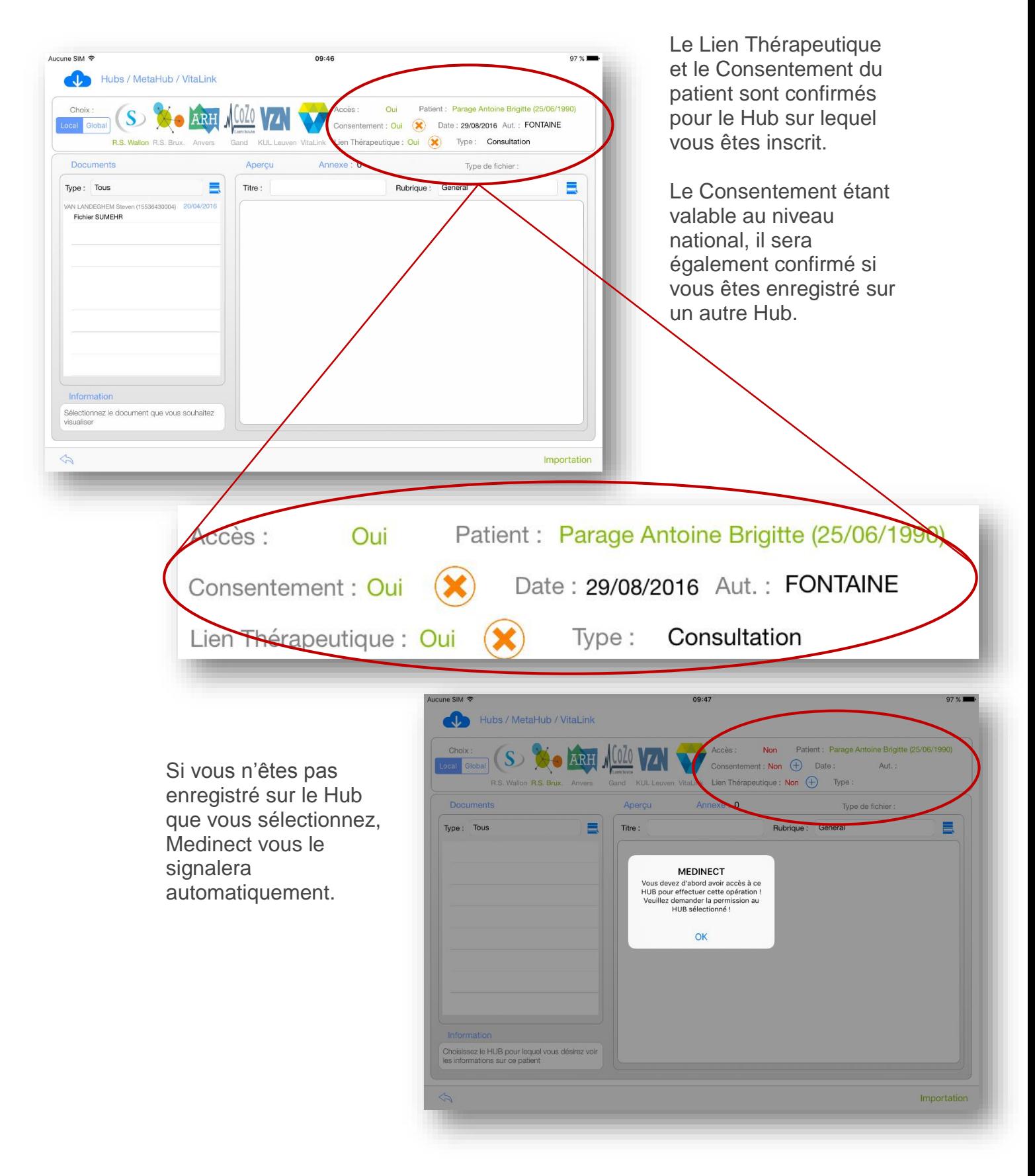

!!! Bien que le Consentement soit valable au niveau national, il ne sera pas confirmé pour les Hubs sur lesquels vous n'êtes pas enregistrés !!!

À partir de l'onglet « Document » du « Dossier Global », cliquez sur  $\bullet$ « Hubs/MetaHub/Vitalink » pour accéder à la fenêtre des Hubs.

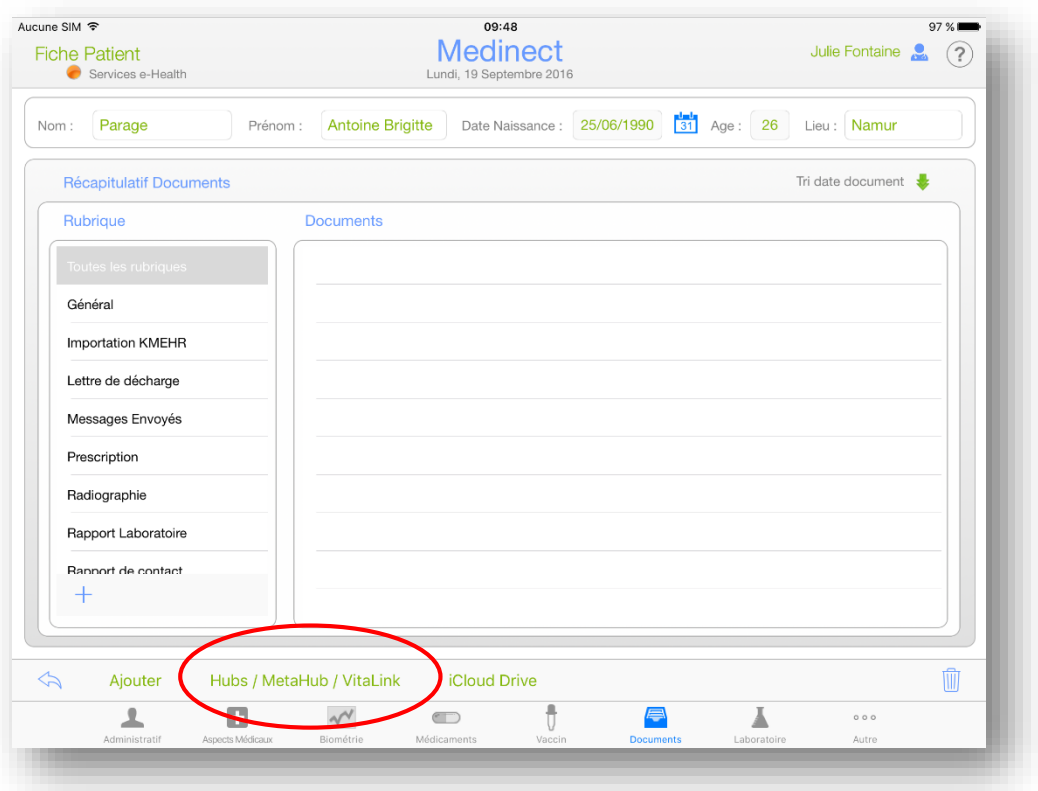

Á partir l'onglet « Administratif » du « Dossier Global », cliquez sur « Exporter » pour accéder à la fenêtre d'exportation et vérifier le Hub.

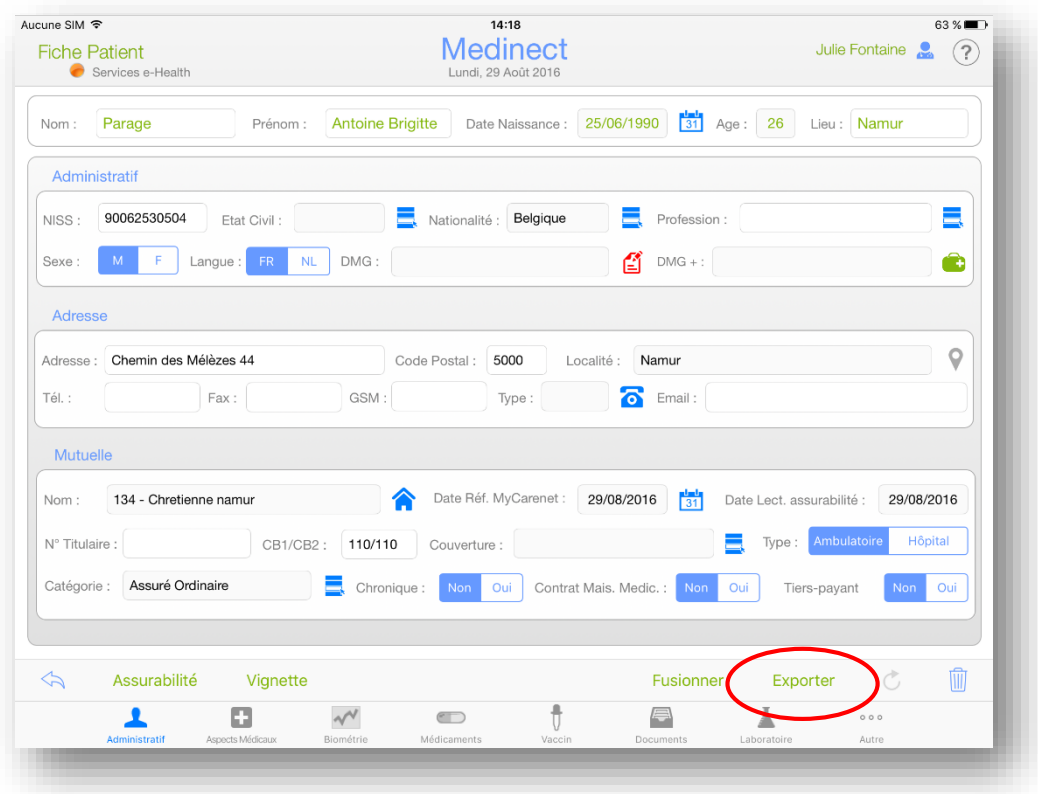